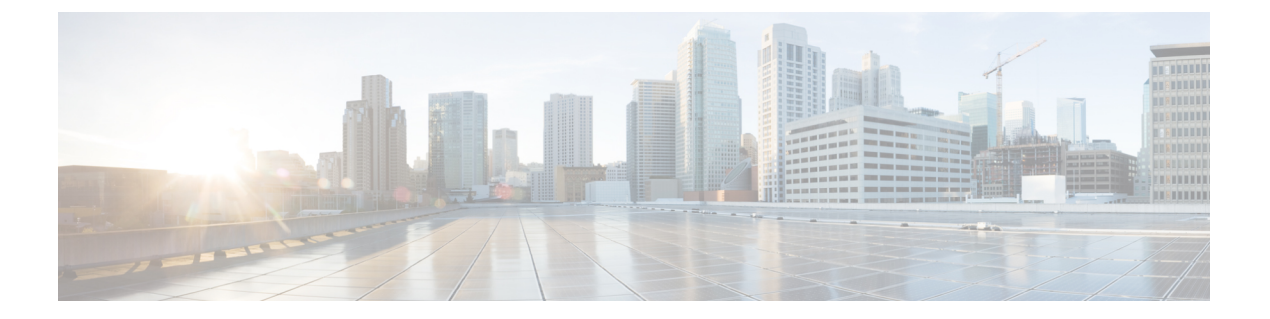

## 콘텐츠 제한

다음 주제에서는 콘텐츠 제한 기능을 사용하도록 액세스 제어 정책을 구성하는 방법을 설명합니다.

- 콘텐츠 제한 정보, 1 페이지
- 콘텐츠 제한 요구 사항 및 사전 요건, 2 페이지
- 콘텐츠 제한에 대한 지침 및 제한 사항, 3 페이지
- 액세스 제어 규칙을 사용하여 콘텐츠 제한 시행, 3 페이지
- DNS 싱크홀을 사용하여 콘텐츠 제한 적용, 4 페이지

### 콘텐츠 제한 정보

주요 검색 엔진 및 콘텐츠 제공 서비스에서는 검색 결과 및 웹 사이트 콘텐츠를 제한할 수 있는 기능 을 제공합니다. 예를 들어 학교에서는 콘텐츠 제한 기능을 사용하여 CIPA(Children's Internet Protection Act)를 준수합니다.

검색 엔진 및 콘텐츠 제공 서비스를 통해 구현한 경우, 개별 브라우저 또는 사용자에 대해서만 콘텐 츠 제한 기능을 시행할 수 있습니다. 시스템을 사용하면 이러한 기능을 전체 네트워크에 확장할 수 있습니다.

이 시스템에서 시행할 수 있는 기능:

• 안전 검색 — 대다수의 주요 검색 엔진에서 지원되는 이 서비스는 기업, 정부기관, 교육 환경에 서 유해물로 분류하는 노골적인 성인 콘텐츠를 필터링하여 제외합니다. 이 시스템은 지원되는 검색 엔진의 홈 페이지에 사용자가 액세스할 수 있는 기능을 제한하지 않습니다.

두 가지 방법을 사용하여 다음 기능을 시행하도록 시스템을 구성할 수 있습니다.

방법**:** 액세스 제어 규칙

콘텐츠 제한 기능은 요청 URI의 요소, 연관된 쿠키 또는 맞춤형 HTTP 헤더 요소를 통해 제한된 상태의 검색 또는 콘텐츠 쿼리를 전달합니다. 시스템에서 트래픽을 처리할 때 이러한 요소를 수 정하도록 액세스 제어 규칙을 구성할 수 있습니다.

방법**: DNS** 싱크홀

Google 검색의 경우, 트래픽이 Google 세이프서치 VIP(Virtual IP Address)로 리디렉션하도록 구 성할 수 있습니다. 이렇게 하면 세이프서치를 위한 필터가 부여됩니다.

아래 표에는 이러한 시행 방법 간의 차이가 설명되어 있습니다.

표 **1:** 콘텐츠 제한 방법 비교

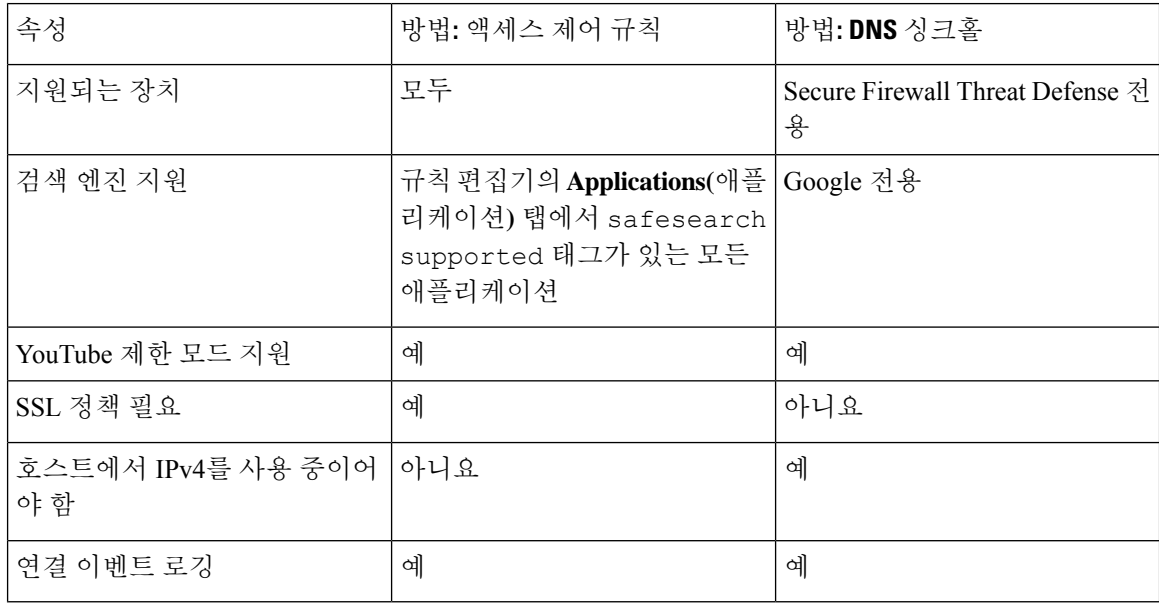

사용할 방법을 결정할 때에는 다음 제한 사항을 고려하십시오.

- 액세스 제어 규칙 방법에는 SSL 정책이 필요하며, 이는 성능에 영향을 미칩니다.
- Google 세이프서치 VIP는 IPv4 트래픽만 지원합니다. Google 검색을 관리하기 위해 DNS 싱크홀 을 구성할 경우, 영향을 받는 네트워크의 모든 호스트에서 IPv4를 사용 중이어야 합니다.

시스템에 로깅되는 연결 이벤트의 **Reason(**이유**)** 필드 값은 방법에 따라 달라집니다.

- 액세스 제어 규칙 콘텐츠 제한
- DNS 싱크홀 DNS 차단

# 콘텐츠 제한 요구 사항 및 사전 요건

모델 지원

Any(모두) 또는 절차에 나와 있는대로.

지원되는 도메인

모든

사용자 역할

- 관리자
- 액세스 관리자

• 네트워크 관리자

## 콘텐츠 제한에 대한 지침 및 제한 사항

- 안전 검색은 Snort 2 및 Snort 3에서 지원됩니다.
- YouTube 및 Google은 액세스 제어 규칙에서 구현된 YouTubeEDU 기능을 지원하지 않습니다. 실 제로 작동하지 않으므로 YouTubeEDU를 구성하는 모든 액세스 제어 규칙을 제거하십시오. 연결 된 암호 해독 규칙을 제거할 수도 있습니다.

# 액세스 제어 규칙을 사용하여 콘텐츠 제한 시행

다음 절차에서는 내용을 제한하도록 액세스 제어 규칙을 구성하는 방법을 설명합니다."

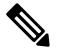

참고 액세스 제어 규칙에서 안전 검색이 활성화되면 인라인 정규화가 자동으로 활성화됩니다.

프로시저

단계 **1** 암호 해독 정책을 생성합니다. 기본 해독 정책 생성 참조.

단계 **2** 안전 검색 트래픽 처리 규칙 추가:

- 규칙에 대한 **Action(**작업**)**으로 **Decrypt - Resign(**암호 해독 **-** 다시 서명**)**을 선택합니다.
- **Applications(**애플리케이션**)**에서 **Selected Applications and Filters(**선택한 애플리케이션 및 필터**)** 목록에 선택 항목을 추가합니다.

• 안전 검색 - Category: search engine(카테고리: 검색 엔진) 필터를 추가합니다.

- 단계 **3** 추가한 규칙의 규칙 위치를 설정합니다. 이렇게 하려면 규칙을 클릭하여 끌거나 오른쪽 클릭 메뉴를 사용하여 잘라내고 붙여넣습니다.
- 단계 **4** 액세스 제어 정책을 생성 또는 편집하고 암호 해독 정책을 액세스 제어 정책에 연결합니다.

자세한 내용은 [액세스](management-center-device-config-73_chapter38.pdf#nameddest=unique_696) 제어에 다른 정책 연결을 참고하십시오.

- 단계 **5** 액세스 제어 정책에서 안전 검색 트래픽 처리를 위한 규칙을 추가합니다.
	- 규칙에 대한 **Action(**작업**)**으로 **Allow(**허용**)**를 선택합니다.
	- **Applications(**애플리케이션**)**에서 **Safe search(**안전 검색**)** ( ) 에 대한 아이콘을 클릭하고 관련 옵 션을 설정합니다.

• 액세스 제어 규칙에 대한 안전 검색 옵션, 4 페이지

• **Applications(**애플리케이션**)**의 **Selected Applications and Filters(**선택한 애플리케이션 및 필터**)** 목록에서 애플리케이션 선택 항목을 구체화합니다.

대부분의 경우 안전 검색을 활성화하면 **Selected Applications and Filters(**선택한 애플리케이션 및 필터**)** 목록에 적절한 값이 입력됩니다. 이 기능을 활성화할 때 안전 검색 애플리케이션이 목 록에 이미 있으면 값이 목록에 자동으로 입력되지 않습니다. 애플리케이션이 자동으로 입력되 지 않으면 다음과 같이 수동으로 추가합니다.

• 안전 검색 - Category: search engine(카테고리: 검색 엔진) 필터를 추가합니다.

자세한 정보는 [애플리케이션](management-center-device-config-73_chapter39.pdf#nameddest=unique_1452) 조건 및 필터 구성의 내용을 참고하십시오.

- 단계 **6** 추가한 액세스 제어 규칙의 규칙 위치를 설정합니다. 이렇게 하려면 규칙을 클릭하여 끌거나 오른쪽 클릭 메뉴를 사용하여 잘라내고 붙여넣습니다.
- 단계 **7** 제한된 콘텐츠가 차단될 때 표시되는 HTTP 응답 페이지)를 구성합니다(HTTP 응답 [페이지](management-center-device-config-73_chapter40.pdf#nameddest=unique_1499) 선택 참 조).
- 단계 **8** 구성 변경 사항을 구축합니다. 구성 변경 사항 [구축의](management-center-device-config-73_chapter3.pdf#nameddest=unique_34) 내용을 참고하십시오.

#### 액세스 제어 규칙에 대한 안전 검색 옵션

Firepower System은 특정 검색 엔진에 대해서만 안전 검색 필터링을 지원합니다. 지원되는 검색 엔진 목록을 확인하려면 액세스 제어 규칙 편집기의 **Applications(**애플리케이션**)** 탭에서 safesearch supported 태그가 지정된 애플리케이션을 참고하십시오. 지원되지 않는 검색 엔진 목록을 확인하 려면 safesearch unsupported 태그가 지정된 애플리케이션을 참고하십시오.

액세스 제어 규칙에 대해 안전 검색을 활성화할 때는 다음 파라미터를 설정합니다.

안전 검색 활성화

이 규칙과 일치하는 트래픽에 대해 안전 검색 필터링을 활성화합니다.

**Unsupported Search Traffic(**지원되지 않는 검색 트래픽**)**

지원되지 않는 검색 엔진의 트래픽을 처리할 때 시스템에서 수행하도록 할 작업을 지정합니다. **Block(**차단**)** 또는 **Block with Reset(**차단 후 재설정**)**을 선택하는 경우에는 제한된 콘텐츠가 차단 될 때 시스템에 표시되는 HTTP 응답 페이지도 구성해야 합니다(HTTP 응답 [페이지](management-center-device-config-73_chapter40.pdf#nameddest=unique_1499) 선택 참조).

### **DNS** 싱크홀을 사용하여 콘텐츠 제한 적용

일반적으로DNS싱크홀은특정대상에서멀리트래픽을전송합니다.이절차에서는Google및YouTube 검색 결과에 콘텐츠 필터를 적용하는 Google SafeSearch Virtual IP Address(VIP)로 트래픽을 재전송하 도록 DNS 싱크홀을 구성하는 방법을 설명합니다.

Google SafeSearch는 VIP에 단일 IPv4 주소를 사용하므로 호스트는 IPv4 주소 지정을 사용해야 합니 다.

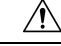

네트워크에 프록시 서버가 포함된 경우, 이 콘텐츠 제한 방법은 threat defense 디바이스를 프록시 서 버와 인터넷 사이에 배치하지 않는 한 효과가 없습니다. 주의

이 절차에서는 Google 검색에 콘텐츠 제한을 적용하는 방법만 설명합니다. 다른 검색 엔진에 콘텐츠 제한을 적용하려면 액세스 제어 규칙을 사용하여 콘텐츠 제한 시행, 3 페이지를 참조하십시오.

시작하기 전에

이 절차는 threat defense에만 적용되며 IPS 라이선스가 필요합니다.

프로시저

- 단계 **1** 다음URL을통해지원되는Google도메인목록을얻을수있습니다([https://www.google.com/supported\\_](https://www.google.com/supported_domains) [domains\)](https://www.google.com/supported_domains).
- 단계 **2** 로컬 컴퓨터에서 맞춤형 DNS 목록을 생성하고 다음 항목을 추가합니다.
	- Google SafeSearch를 적용하려면 지원되는 Google 도메인마다 항목을 추가합니다.
	- YouTube 제한 모드를 적용하려면 "youtube.com" 항목을 추가합니다.

맞춤형 DNS 목록은 텍스트 파일(.txt) 형식이어야 합니다. 텍스트 파일의 각 행은 앞에 마침표 없이 개별 도메인 이름을 지정해야 합니다. 예를 들어 지원되는 도메인 ".google.com"은 "google.com"으로 표시되어야 합니다.

- 단계 **3** 맞춤형 DNS 목록을 management center에 업로드합니다(새 보안 [인텔리전스](management-center-device-config-73_chapter30.pdf#nameddest=unique_1192) 목록을 다음에 업로드 Secure Firewall [Management](management-center-device-config-73_chapter30.pdf#nameddest=unique_1192) Center 참조).
- 단계 **4** Google SafeSearch VIP의 IPv4 주소를 결정합니다. 예를 들어 forcesafesearch.google.com에서 nslookup 을 실행합니다.
- 단계 **5** SafeSearch VIP에 대한 싱크홀 개체를 생성합니다([싱크홀](management-center-device-config-73_chapter30.pdf#nameddest=unique_1195) 개체 생성 참조).
	- 이 개체에 다음 값을 사용합니다.
		- IPv4 Address(IPv4 주소) SafeSearch VIP 주소를 입력합니다.
		- IPv6 Address(IPv6 주소) IPv6 루프백 주소(:: 1)를 입력합니다.
		- Log Connections to Sinkhole(싱크 홀에 대한 로그 연결)-Log Connections(로그 연결)
		- Type(유형) **None(**없음**)**을 선택합니다.
- 단계 **6** 기본 DNS 정책을 생성합니다(기본 [DNS](management-center-device-config-73_chapter42.pdf#nameddest=unique_1592) 정책 생성 참조).
- 단계 **7** 싱크홀의 DNS 규칙을 추가합니다([DNS](management-center-device-config-73_chapter42.pdf#nameddest=unique_1593) 규칙 생성 및 편집 참조).
	- 이 규칙에서:
		- **Enable(**활성화**)** 확인란을 선택합니다.
		- **Action(**작업**)** 드롭다운 목록에서 Sinkhole(싱크홀)을 선택합니다.
- **Sinkhole(**싱크홀**)** 드롭다운 목록에서 생성한 싱크홀 개체를 선택합니다.
- 생성한 맞춤형 DNS 목록을 **DNS**에서 **Selected Items(**선택한 항목**)** 목록에 추가합니다.
- (선택 사항) 콘텐츠 제한을 특정 사용자로 제한하려면 **Networks(**네트워크**)**에서 네트워크를 선택 합니다. 예를 들어 콘텐츠 제한을 학생 사용자로 제한하려면 학생들을 교직원과 다른 서브넷에 할당하고 이 규칙에서 해당 서브넷을 지정하십시오.

단계 **8** DNS 정책을 액세스 제어 정책에 연결합니다([액세스](management-center-device-config-73_chapter38.pdf#nameddest=unique_696) 제어에 다른 정책 연결 참조). 단계 **9** 구성 변경 사항을 구축합니다. 구성 변경 사항 [구축의](management-center-device-config-73_chapter3.pdf#nameddest=unique_34) 내용을 참고하십시오.

번역에 관하여

Cisco는 일부 지역에서 본 콘텐츠의 현지 언어 번역을 제공할 수 있습니다. 이러한 번역은 정보 제 공의 목적으로만 제공되며, 불일치가 있는 경우 본 콘텐츠의 영어 버전이 우선합니다.